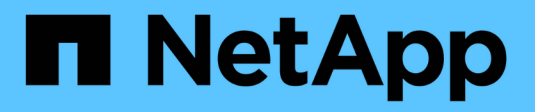

## **Gestionar claves de seguridad**

SANtricity 11.8

NetApp April 05, 2024

This PDF was generated from https://docs.netapp.com/es-es/e-series-santricity/sm-settings/changesecurity-key.html on April 05, 2024. Always check docs.netapp.com for the latest.

# **Tabla de contenidos**

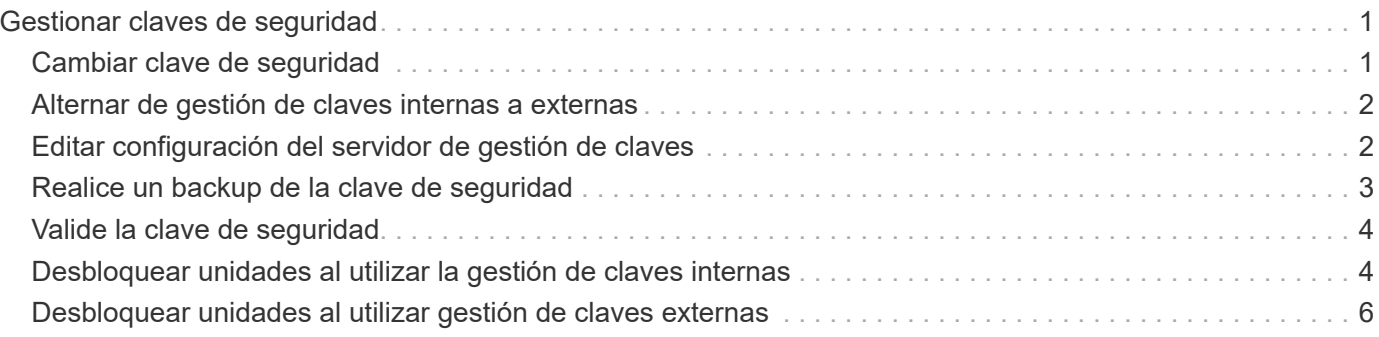

# <span id="page-2-0"></span>**Gestionar claves de seguridad**

## <span id="page-2-1"></span>**Cambiar clave de seguridad**

Es posible reemplazar una clave de seguridad por una nueva en cualquier momento. Puede resultar necesario cambiar una clave de seguridad en aquellos casos en los que potencialmente se haya comprometido la seguridad en la empresa y en los que se desee garantizar que personal no autorizado no pueda acceder a los datos de las unidades.

#### **Pasos**

- 1. Seleccione MENU:Settings[System].
- 2. En **Gestión de claves de seguridad**, seleccione **Cambiar clave**.

Se abre el cuadro de diálogo Cambiar clave de seguridad.

- 3. Introduzca información en los siguientes campos.
	- **Definir un identificador de clave de seguridad** (sólo para claves de seguridad internas). Acepte el valor predeterminado (Marca de tiempo y nombre de la cabina de almacenamiento, que genera el firmware de la controladora) o introduzca un valor personalizado. Puede introducir hasta 189 caracteres alfanuméricos sin espacios, puntuación ni símbolos.

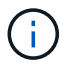

Se generan automáticamente caracteres adicionales y se agregan a ambos extremos de la cadena que introduce. Los caracteres generados ayudan a garantizar que el identificador sea único.

- **Definir una frase de contraseña/Volver a introducir la frase de contraseña** en cada uno de estos campos, introduzca la frase de contraseña. El valor puede tener entre 8 y 32 caracteres, y debe incluir uno de los siguientes caracteres:
	- Una letra mayúscula (o varias). Se debe tener en cuenta que la frase de contraseña distingue mayúsculas de minúsculas.
	- Un número (o varios).
	- $\bullet$  Un carácter no alfanumérico, como !,  $\ast$ ,  $\omega$  (o varios).
- 4. Para las claves de seguridad externas, si desea eliminar la clave de seguridad antigua cuando se crea la nueva, seleccione la opción "Delete current Security key…" en la parte inferior del cuadro de diálogo.

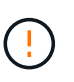

**Asegúrese de registrar las entradas para uso posterior** — Si necesita mover una unidad con la función de seguridad habilitada de la cabina de almacenamiento, debe conocer el identificador y la frase de contraseña para desbloquear los datos de la unidad.

5. Haga clic en **Cambiar**.

La clave de seguridad nueva sobrescribe la clave anterior, que ya no es válida.

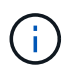

La ruta del archivo descargado podría depender de la ubicación predeterminada de las descargas del explorador.

6. Anote el identificador de claves, la frase de la contraseña y la ubicación del archivo de claves descargado y, a continuación, haga clic en **Cerrar**.

#### **Después de terminar**

Debe validar la clave de seguridad para asegurarse de que no se haya dañado el archivo de claves.

### <span id="page-3-0"></span>**Alternar de gestión de claves internas a externas**

Se puede modificar el método de gestión de Drive Security de un servidor de claves externo a un método interno utilizado por la cabina de almacenamiento. La clave de seguridad definida previamente para la gestión de claves externas luego se utiliza para la gestión de claves internas.

#### **Acerca de esta tarea**

En esta tarea, se deshabilita la gestión de claves externas y se descarga una nueva copia de backup en el host local. La clave existente se sigue usando para Drive Security, pero se gestionará internamente en la cabina de almacenamiento.

#### **Pasos**

- 1. Seleccione MENU:Settings[System].
- 2. En **Gestión de claves de seguridad**, seleccione **Desactivar administración de claves externa**.

Se abre el cuadro de diálogo Deshabilitar gestión de claves externa.

- 3. En **definir una frase de contraseña/Volver a introducir la frase de contraseña**, introduzca y confirme una frase de contraseña para el backup de la clave. El valor puede tener entre 8 y 32 caracteres, y debe incluir uno de los siguientes caracteres:
	- Una letra mayúscula (o varias). Se debe tener en cuenta que la frase de contraseña distingue mayúsculas de minúsculas.
	- Un número (o varios).
	- Un carácter no alfanumérico, como !, \*, @ (o varios).

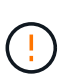

*Asegúrese de registrar las entradas para uso futuro*. Si se necesita transferir una unidad con la función de seguridad habilitada de la cabina de almacenamiento, se deben conocer el identificador y la frase de contraseña para desbloquear los datos de la unidad.

4. Haga clic en **Desactivar**.

La clave de backup se descarga en el host local.

5. Anote el identificador de claves, la frase de la contraseña y la ubicación del archivo de claves descargado y, a continuación, haga clic en **Cerrar**.

#### **Resultados**

Drive Security ahora se gestiona internamente mediante la cabina de almacenamiento.

#### **Después de terminar**

Debe validar la clave de seguridad para asegurarse de que no se haya dañado el archivo de claves.

### <span id="page-3-1"></span>**Editar configuración del servidor de gestión de claves**

Si configuró la gestión de claves externas, es posible ver y editar los ajustes del servidor

de gestión de claves en cualquier momento.

#### **Pasos**

- 1. Seleccione MENU:Settings[System].
- 2. En **Gestión de claves de seguridad**, seleccione **Ver/editar configuración del servidor de administración de claves**.
- 3. Edite la información en los siguientes campos:
	- **Dirección del servidor de administración de claves** Introduzca el nombre de dominio completo o la dirección IP (IPv4 o IPv6) del servidor utilizado para la administración de claves.
	- **Número de puerto de administración de claves** Introduzca el número de puerto utilizado para las comunicaciones del Protocolo de interoperabilidad de administración de claves (KMIP).

**Opcional:** puede incluir otro servidor de claves haciendo clic en **Agregar servidor de claves**.

4. Haga clic en **Guardar**.

### <span id="page-4-0"></span>**Realice un backup de la clave de seguridad**

Después de crear o de cambiar una clave de seguridad, es posible crear una copia de backup del archivo de claves en caso de que el original se dañe.

#### **Acerca de esta tarea**

En esta tarea, se describe cómo realizar un backup de la clave de seguridad creada previamente. Durante este procedimiento, es posible crear una nueva frase de contraseña para el backup. No es necesario que esta frase de contraseña coincida con la utilizada cuando se creó o se modificó por última vez la clave original. La frase de contraseña se aplica solo al backup que se va a crear.

#### **Pasos**

- 1. Seleccione MENU:Settings[System].
- 2. En **Gestión de claves de seguridad**, seleccione **clave de copia de seguridad**.

Se abre el cuadro de diálogo realizar backup de la clave de seguridad.

3. En los campos **define a pass phrase/Re-enter pass phrase**, introduzca y confirme una frase de contraseña para este backup.

El valor puede tener entre 8 y 32 caracteres, y debe incluir uno de los siguientes caracteres:

- Una letra mayúscula (o varias)
- Un número (o varios).
- Un carácter no alfanumérico, como !, \*, @ (o varios).

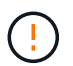

**Asegúrese de grabar su entrada para uso posterior**. Necesita la frase de contraseña para acceder al backup de esta clave de seguridad.

4. Haga clic en **copia de seguridad**.

Se descarga una copia de seguridad de la clave de seguridad en el host local y, a continuación, se abre el cuadro de diálogo **Confirmar/registrar copia de seguridad de la clave**.

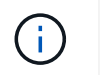

La ruta del archivo de claves de seguridad descargado puede depender de la ubicación de descarga predeterminada del explorador.

5. Registre la frase de contraseña en un lugar seguro y, a continuación, haga clic en **Cerrar**.

#### **Después de terminar**

Debe validar la clave de seguridad de backup.

### <span id="page-5-0"></span>**Valide la clave de seguridad**

Es posible validar la clave de seguridad para asegurarse de que no se haya dañado y verificar que tenga una frase de contraseña correcta.

#### **Acerca de esta tarea**

Esta tarea describe cómo validar la clave de seguridad que se creó anteriormente. Este es un paso importante para asegurarse de que el archivo de claves no esté dañado y que la frase de contraseña sea correcta. Esto permite acceder a datos de la unidad más adelante si se mueve una unidad con la función de seguridad habilitada de una cabina de almacenamiento a otra.

#### **Pasos**

- 1. Seleccione MENU:Settings[System].
- 2. En **Gestión de claves de seguridad**, seleccione **Validar clave**.

Se abre el cuadro de diálogo Validar clave de seguridad.

- 3. Haga clic en **examinar** y, a continuación, seleccione el archivo de claves (por ejemplo, drivesecurity.slk).
- 4. Introduzca la frase de contraseña asociada con la clave que seleccionó.

Al seleccionar un archivo de claves válido y una frase de contraseña, el botón **Validar** se vuelve disponible.

5. Haga clic en **Validar**.

Los resultados de la validación se muestran en el cuadro de diálogo.

6. Si los resultados muestran que la clave de seguridad se validó correctamente, haga clic en **Cerrar**. Si aparece un mensaje de error, siga las instrucciones sugeridas que se muestran en el cuadro de diálogo.

### <span id="page-5-1"></span>**Desbloquear unidades al utilizar la gestión de claves internas**

Si se configuró la gestión de claves internas y luego se mueven unidades con la función de seguridad habilitada de una cabina de almacenamiento a otra, se debe volver a asignar la clave de seguridad a la nueva cabina de almacenamiento para acceder a los datos cifrados en las unidades.

#### **Antes de empezar**

• En la cabina de origen (la cabina donde se quitan las unidades), se exportaron los grupos de volúmenes y

se quitaron las unidades. En la cabina objetivo, se deben volver a instalar las unidades.

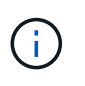

La función Export/Import no se admite en la interfaz de usuario de System Manager. Se debe usar la interfaz de línea de comandos (CLI) para exportar o importar un grupo de volúmenes a otra cabina de almacenamiento.

En la, se proporcionan instrucciones detalladas para migrar un grupo de volúmenes ["Base de](https://kb.netapp.com/) [conocimientos de NetApp".](https://kb.netapp.com/) Asegúrese de seguir las instrucciones adecuadas para las cabinas más recientes gestionadas por System Manager o para sistemas heredados.

- Se debe habilitar la función Drive Security. De lo contrario, se abre el cuadro de diálogo no puede crearse una clave de seguridad durante esta tarea. Si fuera necesario, comuníquese con el proveedor de almacenamiento para pedir indicaciones sobre cómo habilitar la función Drive Security.
- Debe conocer la clave de seguridad asociada con las unidades que desea desbloquear.
- El archivo de claves de seguridad está disponible en el cliente de gestión (el sistema con un explorador que se utilizó para acceder a System Manager). Si mueve las unidades a una cabina de almacenamiento gestionada por otro sistema, debe mover el archivo de claves de seguridad a ese cliente de gestión.

#### **Acerca de esta tarea**

Cuando se utiliza la gestión de claves internas, la clave de seguridad se almacena de forma local en la cabina de almacenamiento. Una clave de seguridad es una cadena de caracteres que comparte la controladora y las unidades para acceso de lectura/escritura. Cuando las unidades se retiran físicamente de la cabina e instalan en otra, no pueden operar hasta que se ofrece la clave de seguridad correcta.

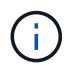

Es posible crear una clave interna desde la memoria persistente de la controladora o una clave externa desde un servidor de gestión de claves. En este tema se describe cómo desbloquear datos cuando se utiliza la gestión de claves *internal*. Si utilizó *external* gestión de claves, consulte ["Desbloquear unidades al utilizar gestión de claves externas"](#page-7-0). Si va a realizar una actualización de la controladora y va a intercambiar todas las controladoras por el hardware más reciente, debe seguir los pasos distintos que se describen en el centro de documentación de E-Series y SANtricity, en ["Desbloquear unidades"](https://docs.netapp.com/us-en/e-series/upgrade-controllers/upgrade-unlock-drives-task.html).

Una vez que se vuelven a instalar las unidades con la función de seguridad habilitada en otra cabina, esa cabina detecta las unidades y muestra la condición "Needs Attention" junto con el estado "Security Key Needed". Para desbloquear los datos de la unidad, se selecciona el archivo de claves de seguridad y se introduce la frase de contraseña para la clave. (Esta frase de contraseña no es la misma que la contraseña de administrador de la cabina de almacenamiento.)

Si se instalan otras unidades con la función de seguridad habilitada en la nueva cabina de almacenamiento, estas podrían usar una clave de seguridad distinta de la que se está importando. Durante el proceso de importación, la clave de seguridad antigua se usa únicamente para desbloquear los datos de las unidades que se instalan. Cuando el proceso de desbloqueo se realiza correctamente, se vuelve a asignar una clave de seguridad de cabina de almacenamiento de destino a las unidades recién instaladas.

#### **Pasos**

- 1. Seleccione MENU:Settings[System].
- 2. En **Gestión de claves de seguridad**, seleccione **Desbloquear unidades seguras**.

Se abre el cuadro de diálogo Desbloquear unidades seguras. Todas las unidades que requieren una clave de seguridad se muestran en la tabla.

3. **Opcional:** pase el ratón sobre un número de unidad para ver la ubicación de la unidad (número de

bandeja y número de bahía).

4. Haga clic en **examinar** y, a continuación, seleccione el archivo de claves de seguridad correspondiente a la unidad que desea desbloquear.

El archivo de claves seleccionado aparece en el cuadro de diálogo.

5. Introduzca la frase de contraseña asociada con este archivo de claves.

Los caracteres introducidos están enmascarados.

6. Haga clic en **Desbloquear**.

Si la operación de desbloqueo se realiza correctamente, en el cuadro de diálogo se muestra un mensaje que indica que se desbloquearon las unidades seguras asociadas.

#### **Resultados**

Cuando todas las unidades se bloquean y después se desbloquean, se reinicia cada controladora de la cabina de almacenamiento. Sin embargo, si ya existen algunas unidades desbloqueadas en la cabina de almacenamiento de destino, las controladoras no se reinician.

#### **Después de terminar**

En la cabina de destino (la cabina con las unidades recién instaladas), ahora es posible importar grupos de volúmenes.

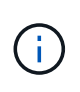

La función Export/Import no se admite en la interfaz de usuario de System Manager. Se debe usar la interfaz de línea de comandos (CLI) para exportar o importar un grupo de volúmenes a otra cabina de almacenamiento.

En la, se proporcionan instrucciones detalladas para migrar un grupo de volúmenes ["Base de conocimientos](https://kb.netapp.com/) [de NetApp".](https://kb.netapp.com/)

### <span id="page-7-0"></span>**Desbloquear unidades al utilizar gestión de claves externas**

Si se configuró la gestión de claves externas y luego se mueven unidades con la función de seguridad habilitada de una cabina de almacenamiento a otra, se debe volver a asignar la clave de seguridad a la nueva cabina de almacenamiento para acceder a los datos cifrados en las unidades.

#### **Antes de empezar**

• En la cabina de origen (la cabina donde se quitan las unidades), se exportaron los grupos de volúmenes y se quitaron las unidades. En la cabina objetivo, se deben volver a instalar las unidades.

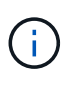

La función Export/Import no se admite en la interfaz de usuario de System Manager. Se debe usar la interfaz de línea de comandos (CLI) para exportar o importar un grupo de volúmenes a otra cabina de almacenamiento.

En la, se proporcionan instrucciones detalladas para migrar un grupo de volúmenes ["Base de](https://kb.netapp.com/) [conocimientos de NetApp".](https://kb.netapp.com/) Asegúrese de seguir las instrucciones adecuadas para las cabinas más recientes gestionadas por System Manager o para sistemas heredados.

• Se debe habilitar la función Drive Security. De lo contrario, se abre el cuadro de diálogo no puede crearse

una clave de seguridad durante esta tarea. Si fuera necesario, comuníquese con el proveedor de almacenamiento para pedir indicaciones sobre cómo habilitar la función Drive Security.

- Debe conocer la dirección IP y el número de puerto del servidor de gestión de claves.
- Posee un archivo de certificado de cliente firmado para las controladoras de la cabina de almacenamiento y copió ese archivo en el host donde se accede a System Manager. Un certificado de cliente valida las controladoras de la cabina de almacenamiento para que el servidor de gestión de claves pueda confiar en sus solicitudes de protocolo de interoperabilidad de gestión de claves (KMIP).
- Debe recuperar un archivo de certificado del servidor de gestión de claves y, a continuación, copiar ese archivo en el host donde va a acceder a System Manager. Un certificado de servidor de gestión de claves valida el servidor de gestión de claves para que la cabina de almacenamiento pueda confiar en su dirección IP. Es posible usar un certificado raíz, intermedio o de servidor para el servidor de gestión de claves.

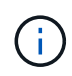

Si desea obtener más información sobre el certificado de servidor, consulte la documentación del servidor de gestión de claves.

#### **Acerca de esta tarea**

Cuando se utiliza gestión de claves externas, la clave de seguridad se almacena externamente en un servidor diseñado para proteger claves de seguridad. Una clave de seguridad es una cadena de caracteres que comparte la controladora y las unidades para acceso de lectura/escritura. Cuando las unidades se retiran físicamente de la cabina e instalan en otra, no pueden operar hasta que se ofrece la clave de seguridad correcta.

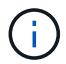

Es posible crear una clave interna desde la memoria persistente de la controladora o una clave externa desde un servidor de gestión de claves. En este tema se describe cómo desbloquear datos cuando se utiliza la gestión de claves *external*. Si utilizó la gestión de claves *interno*, consulte ["Desbloquear unidades al utilizar la gestión de claves internas"](#page-5-1). Si va a realizar una actualización de la controladora y va a intercambiar todas las controladoras por el hardware más reciente, debe seguir los pasos distintos que se describen en el centro de documentación de E-Series y SANtricity, en ["Desbloquear unidades"](https://docs.netapp.com/us-en/e-series/upgrade-controllers/upgrade-unlock-drives-task.html).

Una vez que se vuelven a instalar las unidades con la función de seguridad habilitada en otra cabina, esa cabina detecta las unidades y muestra la condición "Needs Attention" junto con el estado "Security Key Needed". Para desbloquear los datos de la unidad, se debe importar el archivo de claves de seguridad y introducir la frase de contraseña para la clave. (Esta frase de contraseña no es la misma que la contraseña de administrador de la cabina de almacenamiento.) Durante este proceso, es posible configurar la cabina de almacenamiento para que use un servidor de gestión de claves externo y, luego, será posible acceder a la clave segura. Se requiere proporcionar información de contacto del servidor para que la cabina de almacenamiento pueda conectarse y recuperar la clave de seguridad.

Si se instalan otras unidades con la función de seguridad habilitada en la nueva cabina de almacenamiento, estas podrían usar una clave de seguridad distinta de la que se está importando. Durante el proceso de importación, la clave de seguridad antigua se usa únicamente para desbloquear los datos de las unidades que se instalan. Cuando el proceso de desbloqueo se realiza correctamente, se vuelve a asignar una clave de seguridad de cabina de almacenamiento de destino a las unidades recién instaladas.

#### **Pasos**

- 1. Seleccione MENU:Settings[System].
- 2. En **Gestión de claves de seguridad**, seleccione **Crear clave externa**.
- 3. Complete el asistente con la información de conexión de requisitos previos y los certificados.
- 4. Haga clic en **probar comunicación** para garantizar el acceso al servidor de administración de claves externo.
- 5. Seleccione **Desbloquear unidades seguras**.

Se abre el cuadro de diálogo Desbloquear unidades seguras. Todas las unidades que requieren una clave de seguridad se muestran en la tabla.

- 6. **Opcional:** pase el ratón sobre un número de unidad para ver la ubicación de la unidad (número de bandeja y número de bahía).
- 7. Haga clic en **examinar** y, a continuación, seleccione el archivo de claves de seguridad correspondiente a la unidad que desea desbloquear.

El archivo de claves seleccionado aparece en el cuadro de diálogo.

8. Introduzca la frase de contraseña asociada con este archivo de claves.

Los caracteres introducidos están enmascarados.

9. Haga clic en **Desbloquear**.

Si la operación de desbloqueo se realiza correctamente, en el cuadro de diálogo se muestra un mensaje que indica que se desbloquearon las unidades seguras asociadas.

#### **Resultados**

Cuando todas las unidades se bloquean y después se desbloquean, se reinicia cada controladora de la cabina de almacenamiento. Sin embargo, si ya existen algunas unidades desbloqueadas en la cabina de almacenamiento de destino, las controladoras no se reinician.

#### **Después de terminar**

En la cabina de destino (la cabina con las unidades recién instaladas), ahora es posible importar grupos de volúmenes.

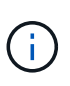

La función Export/Import no se admite en la interfaz de usuario de System Manager. Se debe usar la interfaz de línea de comandos (CLI) para exportar o importar un grupo de volúmenes a otra cabina de almacenamiento.

En la, se proporcionan instrucciones detalladas para migrar un grupo de volúmenes ["Base de conocimientos](https://kb.netapp.com/) [de NetApp".](https://kb.netapp.com/)

#### **Información de copyright**

Copyright © 2024 NetApp, Inc. Todos los derechos reservados. Imprimido en EE. UU. No se puede reproducir este documento protegido por copyright ni parte del mismo de ninguna forma ni por ningún medio (gráfico, electrónico o mecánico, incluidas fotocopias, grabaciones o almacenamiento en un sistema de recuperación electrónico) sin la autorización previa y por escrito del propietario del copyright.

El software derivado del material de NetApp con copyright está sujeto a la siguiente licencia y exención de responsabilidad:

ESTE SOFTWARE LO PROPORCIONA NETAPP «TAL CUAL» Y SIN NINGUNA GARANTÍA EXPRESA O IMPLÍCITA, INCLUYENDO, SIN LIMITAR, LAS GARANTÍAS IMPLÍCITAS DE COMERCIALIZACIÓN O IDONEIDAD PARA UN FIN CONCRETO, CUYA RESPONSABILIDAD QUEDA EXIMIDA POR EL PRESENTE DOCUMENTO. EN NINGÚN CASO NETAPP SERÁ RESPONSABLE DE NINGÚN DAÑO DIRECTO, INDIRECTO, ESPECIAL, EJEMPLAR O RESULTANTE (INCLUYENDO, ENTRE OTROS, LA OBTENCIÓN DE BIENES O SERVICIOS SUSTITUTIVOS, PÉRDIDA DE USO, DE DATOS O DE BENEFICIOS, O INTERRUPCIÓN DE LA ACTIVIDAD EMPRESARIAL) CUALQUIERA SEA EL MODO EN EL QUE SE PRODUJERON Y LA TEORÍA DE RESPONSABILIDAD QUE SE APLIQUE, YA SEA EN CONTRATO, RESPONSABILIDAD OBJETIVA O AGRAVIO (INCLUIDA LA NEGLIGENCIA U OTRO TIPO), QUE SURJAN DE ALGÚN MODO DEL USO DE ESTE SOFTWARE, INCLUSO SI HUBIEREN SIDO ADVERTIDOS DE LA POSIBILIDAD DE TALES DAÑOS.

NetApp se reserva el derecho de modificar cualquiera de los productos aquí descritos en cualquier momento y sin aviso previo. NetApp no asume ningún tipo de responsabilidad que surja del uso de los productos aquí descritos, excepto aquello expresamente acordado por escrito por parte de NetApp. El uso o adquisición de este producto no lleva implícita ninguna licencia con derechos de patente, de marcas comerciales o cualquier otro derecho de propiedad intelectual de NetApp.

Es posible que el producto que se describe en este manual esté protegido por una o más patentes de EE. UU., patentes extranjeras o solicitudes pendientes.

LEYENDA DE DERECHOS LIMITADOS: el uso, la copia o la divulgación por parte del gobierno están sujetos a las restricciones establecidas en el subpárrafo (b)(3) de los derechos de datos técnicos y productos no comerciales de DFARS 252.227-7013 (FEB de 2014) y FAR 52.227-19 (DIC de 2007).

Los datos aquí contenidos pertenecen a un producto comercial o servicio comercial (como se define en FAR 2.101) y son propiedad de NetApp, Inc. Todos los datos técnicos y el software informático de NetApp que se proporcionan en este Acuerdo tienen una naturaleza comercial y se han desarrollado exclusivamente con fondos privados. El Gobierno de EE. UU. tiene una licencia limitada, irrevocable, no exclusiva, no transferible, no sublicenciable y de alcance mundial para utilizar los Datos en relación con el contrato del Gobierno de los Estados Unidos bajo el cual se proporcionaron los Datos. Excepto que aquí se disponga lo contrario, los Datos no se pueden utilizar, desvelar, reproducir, modificar, interpretar o mostrar sin la previa aprobación por escrito de NetApp, Inc. Los derechos de licencia del Gobierno de los Estados Unidos de América y su Departamento de Defensa se limitan a los derechos identificados en la cláusula 252.227-7015(b) de la sección DFARS (FEB de 2014).

#### **Información de la marca comercial**

NETAPP, el logotipo de NETAPP y las marcas que constan en <http://www.netapp.com/TM>son marcas comerciales de NetApp, Inc. El resto de nombres de empresa y de producto pueden ser marcas comerciales de sus respectivos propietarios.